#### **ПАМЯТКА ДЛЯ ОБУЧАЮЩИХСЯ И ИХ РОДИТЕЛЕЙ (ЗАКОННЫХ ПРЕДСТАВИТЕЛЕЙ) В УСЛОВИЯХ ДИСТАНЦИОННОГО ОБУЧЕНИЯ**

Дистанционное обучение будет осуществляться через образовательную платформу [\(https://dnevnik.ru\)](https://dnevnik.ru/).

Проверьте наличие логина и пароля для входа на платформу Дневник.ру

Расписание уроков будет размещаться на странице вашего класса.

Часть уроков будет проходить в режиме онлайн, часть уроков пройдет в офлайн-режиме.

### **Обучение в офлайн-режиме.**

- 1. Для уроков в офлайн-режиме подобраны материалы для самостоятельного изучения и выполнения отдельных заданий по предметам. С использованием своего логина и пароля войдите в Дневник.ру ([https://dnevnik.ru](https://dnevnik.ru/)).
- 2. На странице своего класса посмотрите расписание уроков.
- 3. Скачайте и откройте материалы для урока. Если потребуется, пройдите по ссылкам, которые указаны в материалах: видео-уроки, презентации, онлайн упражнения, онлайн тесты. Приступайте к изучению и выполнению заданий. Если учитель рекомендует сделать записи в тетради, сделайте их.
- 4. Домашние задания будут размещаться в «Дневник.ру» по каждому предмету.
- 5. Готовые работы нужно сфотографировать и прикрепить в Дневник.ру.
- 6. Если вы вошли в Дневник.ру и скачали урок, учителю приходит об этом автоматическая отметка. Каждый урок учитель отмечает ваше присутствие.
- 7. Если у вас возникли вопросы, вы всегда можете обратиться к учителю, ведущему предмет или классному руководителю через личные сообщения в Дневник.ру.

## **Обучение в онлайн-режиме**

### **с использованием программы Discord**

**(Будет использована для уроков в 4 «Г», для уроков математики в 6 «Б», 8 «А», 8 «Б», 9 «А», 9 «Б», 9 «В» классах)**

**1.** Подготовьте к уроку учебник, тетрадь, подключите наушники (при необходимости).

2. В соответствии с расписанием звонков и уроков включите компьютер или телефон. Нажмите на значок (если не установлена программа, инструкция по установке есть ниже):

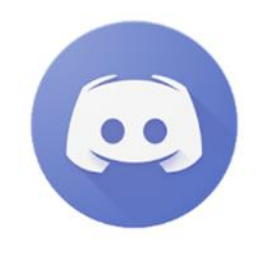

.

3. После входа в программу вы увидите на экране тему урока. Подождите, пока не услышите или не увидите на экране учителя. Все дальнейшие действия будете выполнять под его руководством.

# **Инструкция по установке программы Discord для онлайн**

1) Для установки на ПК скачайте программу с официального сайта

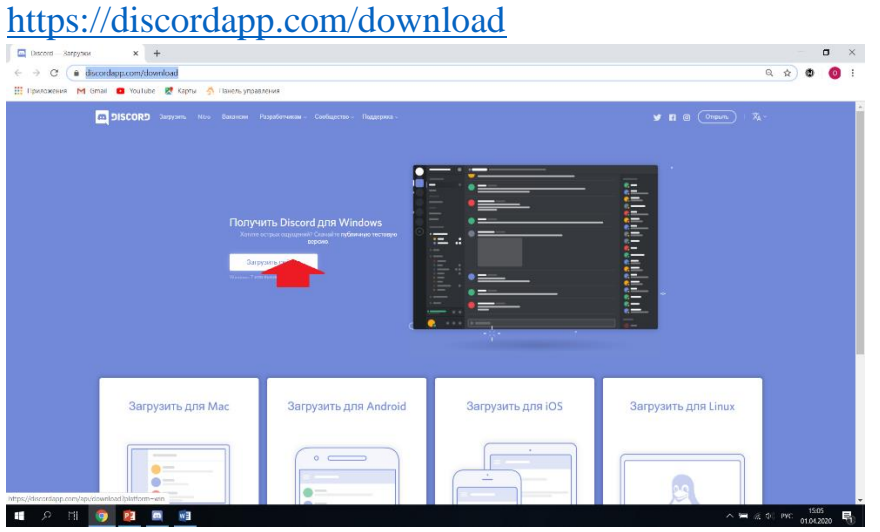

Запустите скачанный файл, программа установится автоматически, процесс установки займет 1-2 мин.

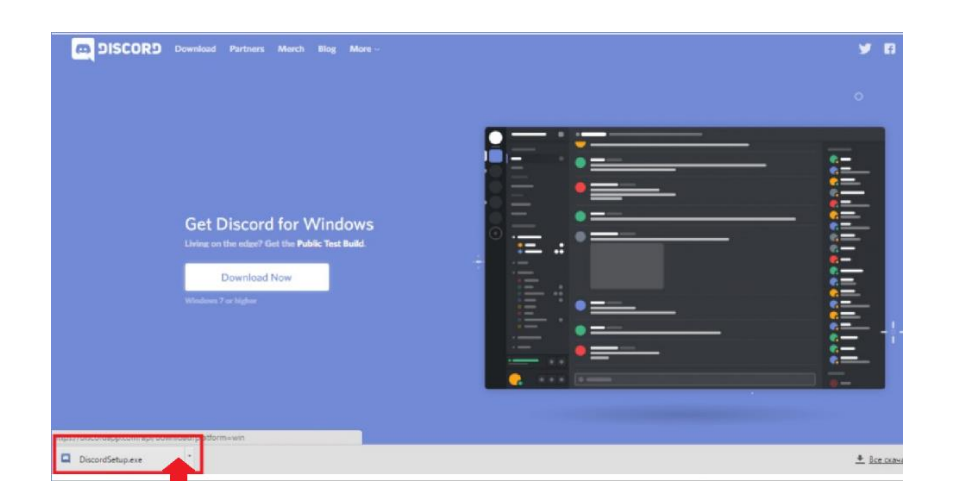

# Далее пройдите прцедуру регистрации:

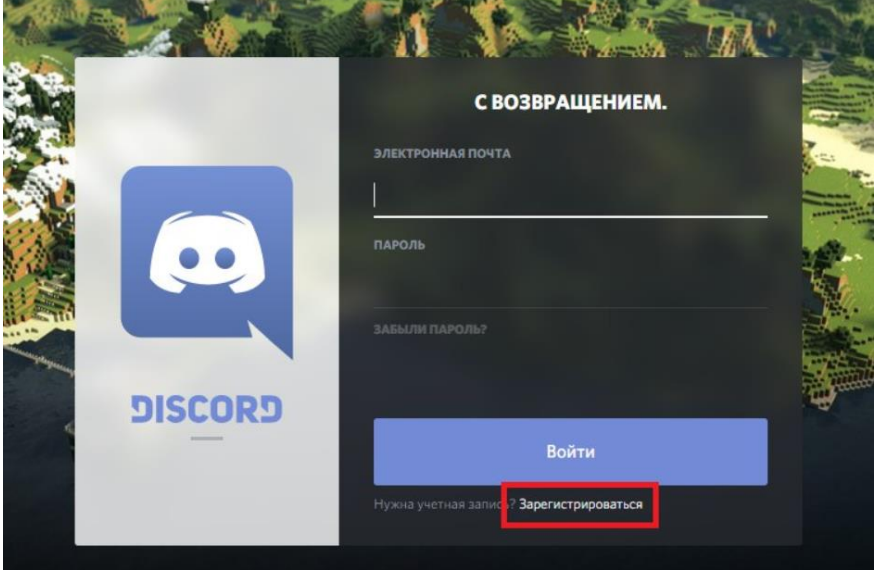

Введите адрес электронной почты, имя пользователя и пароль.

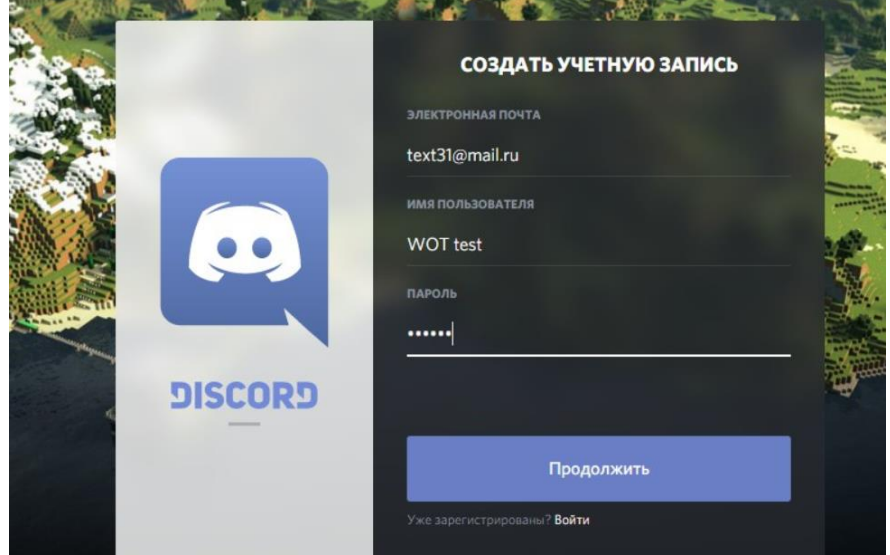

2) Для установки на телефон Зайдите в Play Маркет и в строке поиска наберите «дискорд»

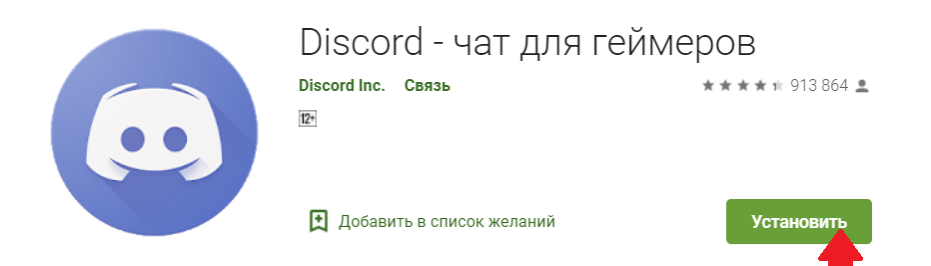

Создайте аккаунт (введите адрес электронной почты, имя пользователя и пароль)

3) <https://discord.gg/kmS6edf> - ссылка для входа на сервер МАОУ СОШ 114 математика

## **Обучение в онлайн-режиме**

#### **с использованием платформы zoom**

- 1. Подготовьте к уроку учебник, тетрадь, подключите наушники (при наличии).
- 2. За 10 минут до начала урока:
- войдите в систему Дневник.ру;
- зайдите в раздел «Объявления».
- перед вами расписание уроков.
- рядом с названием предмета размещена ссылка, зайдите по ней (или скопируйте ее и вставьте в браузерную строку), введите номер и пароль видеоконференции.

#### **Математика**

<https://us04web.zoom.us/j/681371387?pwd=TDV1TFFrK24vUWwxS0xpUTNJRGhCZz09>

1. Далее необходимо ввести номер видео-конференции:

*Идентификатор* конференции (ее номер): 681 371 387(это пример) и пароль: 429870 (это пример). **У каждого предмета номер видео-конференции и пароль свой.**

*Например:*

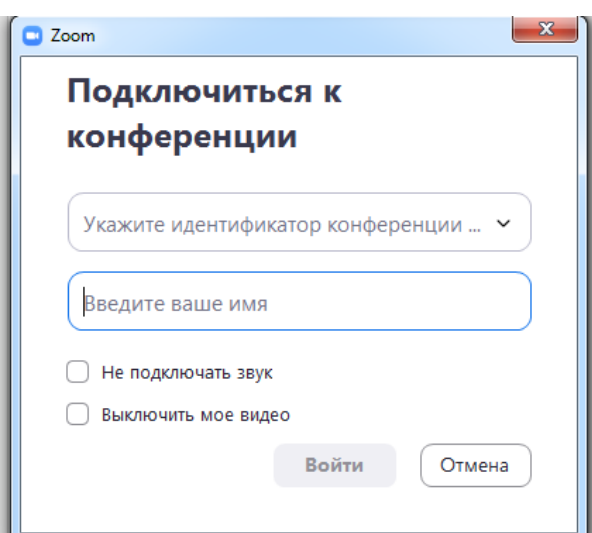

 При подключении обязательно укажите свою фамилию и имя. Так педагог будет видеть присутствующих на уроке. Во время онлайн-урока вы можете задавать педагогу вопросы в чате.

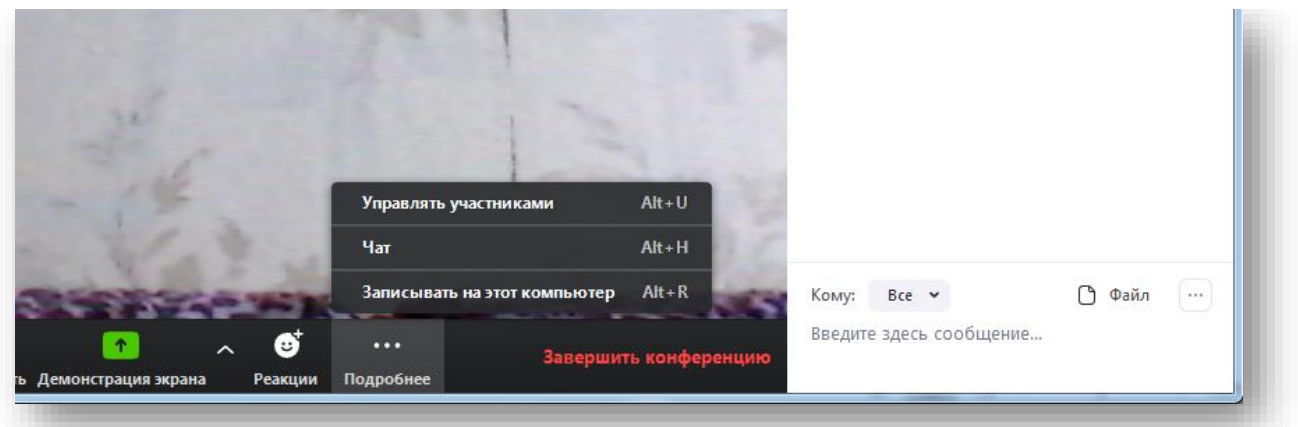